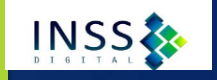

# CAPACITAÇÃO INSS DIGITAL ACORDO DE COOPERACÃO INSS/OAB

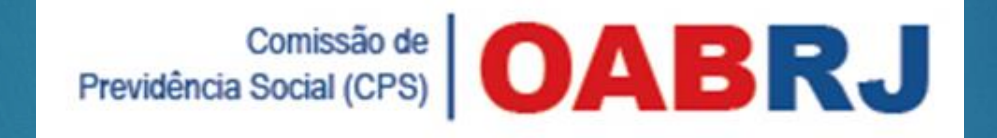

 *Suzani Andrade Ferraro CPS-Comissão de Previdência Social cps@oabrj.org.br*

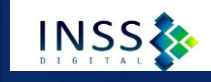

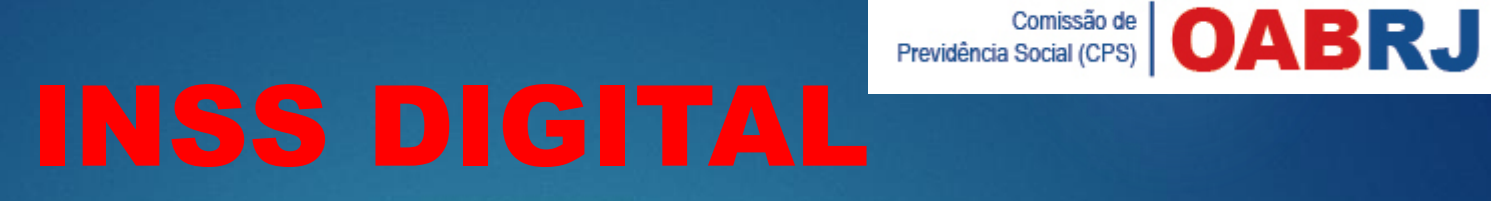

Modalidade digital de requerimento de concessão, revisão de benefícios e interposição de recurso a JRPS

**OBS: Este sistema é diferente do "meu inss"**

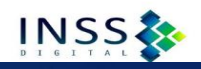

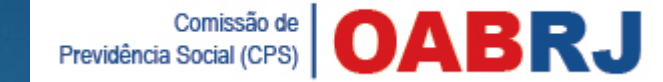

 **Sistema de Agendamento (SAG)** - Módulo disponibilizado à OAB/RJ para que seja efetuado o cadastramento dos advogados para fornecimento da senha de acesso ao INSS digital para requerer os benefícios previdenciários diretamente dos seus escritórios

 **Gerenciador de Tarefas (GET)** – Sistema utilizado pelo advogado para requerer os benefícios (Protoco e gestão de atividades)

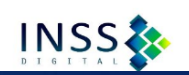

### Benefícios que podem ser requeridos pelo INSS Digital

- **Aposentadorias:** 
	- por idade
- **De por tempo de contribuição**
- especial
- **Pensão por morte**
- **Auxílio-reclusão**
- Salário maternidade

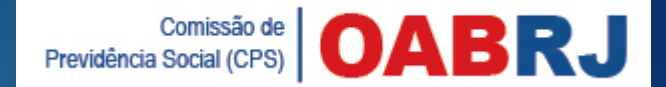

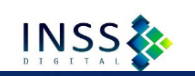

# Serviços do INSS digital

### **Revisão de benefício**

### **Merposição de Recurso as JRPS**

# Comissão de | OABRJ<br>GUIA PRÁTICO DE REQUERIMENTO A

**INSS** 

 Guia prático para auxiliar os advogados no cadastramento de tarefas/requerimentos de benefícios e serviços em meio virtual, através do sistema "sag – entidade externa".

**Elaborado pelo com base nas seguintes normas:**

- ▶ Resolução nº 166 de 11/11/2011 Institui Processo Eletrônico no âmbito do INSS;
- ▶ Resolução nº 438 de 03/09/2014 Dispõe sobre a organização do atendimento ao público;
- ▶ Decreto nº 8539 de 08/10/2015 Dispõe sobre o uso do meio eletrônico na Administração Pública Federal;
- ► Lei nº 13.019 de 31/07/2014 parcerias

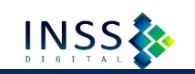

Previdência Social (CPS) **OABRJ** 

Antes de acessar o sistema para protocolar os requerimentos, organize e digitalize toda a documentação, pois o sistema expira o login ao ficar inativo por algum tempo.

#### **1. Configuração do Scanner**

▶ - Formato de cores: 24 bits colorido

**- Resolução: 150 DPI (150 x 150)** 

#### **2. Tamanho dos Arquivos**

 Cada arquivo deverá ter no máximo 5 MB e a soma de todos os arquivos não poderá ultrapassar o limite de 30 MB.

#### **3. Extensão do arquivos: PDF**

# Parâmetro de Digitalização

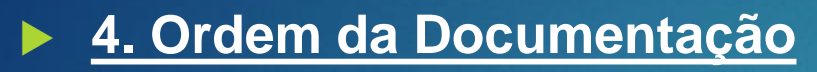

 Os documentos, caso necessários, devem ser digitalizados na sequência abaixo, em arquivo único para cada tipo, sempre que possível:

Comissão de

Previdência Social (CPS)

DABR.

**INSS** 

- a requerimento assinado e termo de representação/procuração;
- b documento de identificação e CPF do advogado/procurador/representante legal;
	- c documentos de identificação do requerente, instituidor e dependentes;
	- d documentos referentes às relações previdenciárias (exemplo: Carteira de
- Trabalho e Previdência Social CTPS, Certidão de Tempo de Contribuição CTC,
- carnês, formulários de atividade especial, documentação rural, documentos de
- comprovação de união estável/dependência econômica, entre outros.); e outros
- documentos que o cidadão queira adicionar

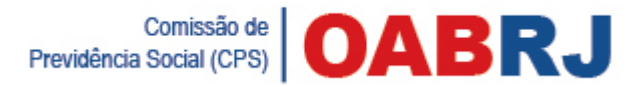

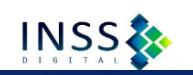

**Observações importantes:** 

 **A lista de documentação necessária para os requerimentos varia de acordo com a espécie de benefício/serviço. Consulte a documentação exigida no site www.inss.gov.br**

 **Para cada tarefa/requerimento à distância é necessário anexar um novo requerimento assinado e um termo de representação, mesmo que outras tarefas para o mesmo requerente já tenham sido cadastradas anteriormente.**

- **5. Padrão de nomeação de arquivos**
- **Regra Geral**: PRIMEIRO NOME DO REQUERENTE\_CPF\_Tipo de Documento

Previdência Social (CPS) **OABR** 

**INSS<sub>3</sub>** 

- ▶ Os diversos documentos digitalizados devem ser consolidados em um único arquivo PDF, de acordo com seu tipo (original, cópia autenticada por terceiros ou cópia simples) e nomeados da seguinte forma:
- **a)** PRIMEIRO NOME DO REQUERENTE\_CPF\_ORIGINAIS, para os documentos Originais. Exemplo: JOÃO\_99988877766\_ORIGINAIS
- **b)** PRIMEIRO NOME DO REQUERENTE\_CPF\_TERCEIROS, para cópias
- ▶ autenticadas por terceiros. Exemplo: JOÃO\_99988877766\_TERCEIROS
- ▶ **c)** PRIMEIRO NOME DO REQUERENTE\_CPF\_SIMPLES, para cópias simples. Exemplo: JOÃO\_99988877766\_SIMPLE

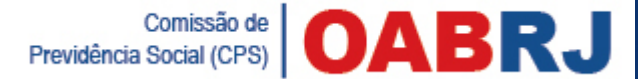

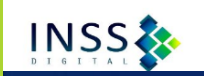

- ▶ 1. Requerente: é o segurado/cidadão que está pleiteando o benefício/serviço –
- 2. CPF: deve ser informado sem pontos ou traços
- 3. Os advogados deverão autenticar, no sistema, somente os documentos do tipo ORIGINAIS.
- ▶ 4. Ao autenticar, os advogados estarão declarando que viram os documentos originais e que a imagem digitalizada é fiel aos originais.
- ▶ 5. A autenticação pelo advogado deve ser feita no sistema e não no documento impresso, ou seja, digitalizar os originais e, após anexar o arquivo no sistema, autenticá-lo.
- ▶ 6. Deverão ser nomeados como \_TERCEIROS os documentos não originais apresentados pelo requerente, que foram autenticados na sua forma física por terceiros, tais como Cartórios.
- 7. Para saber como nomear os arquivos, basta verificar o documento que se tem em mãos para digitalização: se original, então trata-se de \_ORIGINAIS; se cópia autenticada em cartório ou por outros órgãos, trata-se de \_TERCEIROS; se cópia/xerox simples, trata-se de \_SIMPLES.
- 8. A existência de mais de um arquivo PDF de mesmo tipo será admitida apenas quando a consolidação dos documentos, respeitadas as configurações de scanner definidas, ultrapassarem o limite de 5 MB, ocasião em que deverão ser divididos. Neste caso, após a especificação do tipo, acrescentar \_01, \_02, etc.
- Exemplo 1: JOÃO\_99988877766\_ORIGINAIS\_01 Ex. 2 :JOÃO\_99988877766\_ORIGINAIS\_02

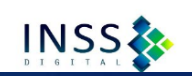

Cadastramento de tarefas/requerimento à distância

**Passos para anexar os arquivos no sistema**

 **1.** Acesse o endereço requerimento.inss.gov.br e clique em **"login"** , localizado no canto superior direito da tela;

 **2.** Digite seu CPF e senha (a senha inicial é enviada por e-mail, imediatamente após o cadastramento pela OAB, e deve ser trocada em 24h);

**3.** Na aba **"Requerer**", selecione o serviço desejado e clique em

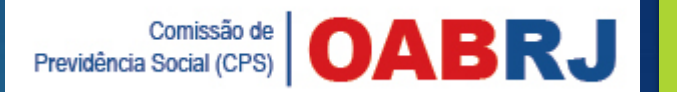

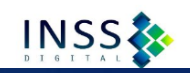

#### 1º Passo - Acesse o endereço requerimento.inss.gov.br e clique em "login", localizado no anto superior direito da tela

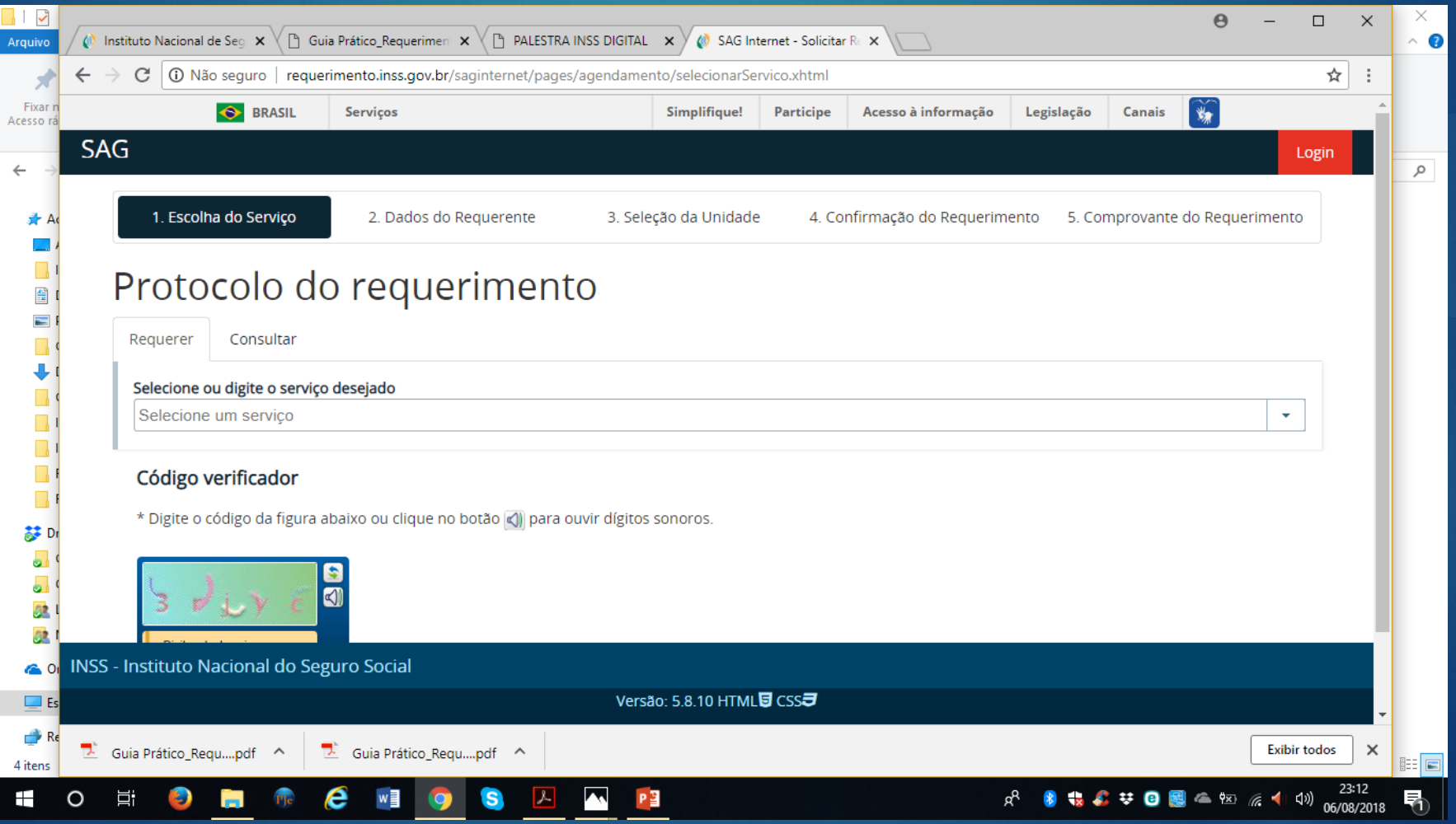

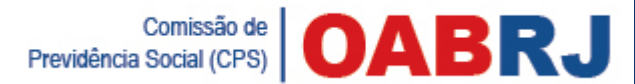

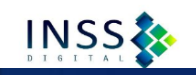

## **2º Passo - Digite seu CPF e senha (a senha inicial é enviada por e-mail, imediatamente após o cadastramento pela OAB, e deve**

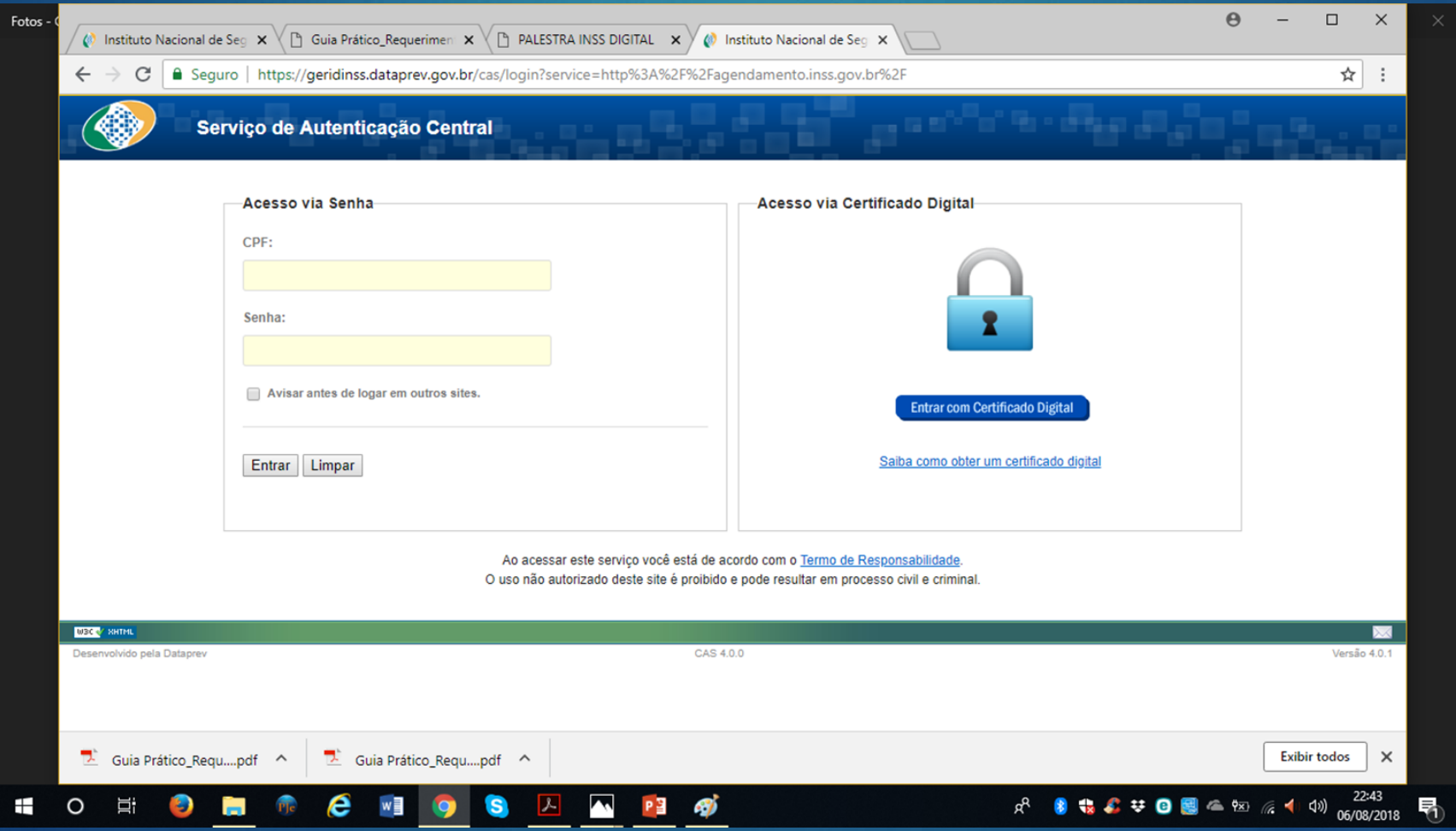

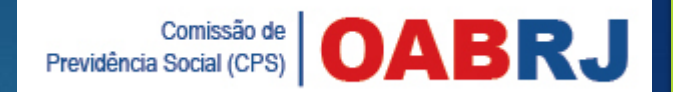

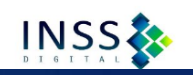

### 3º Passo - Na aba "Requerer", selecione o serviço desejado e clique em

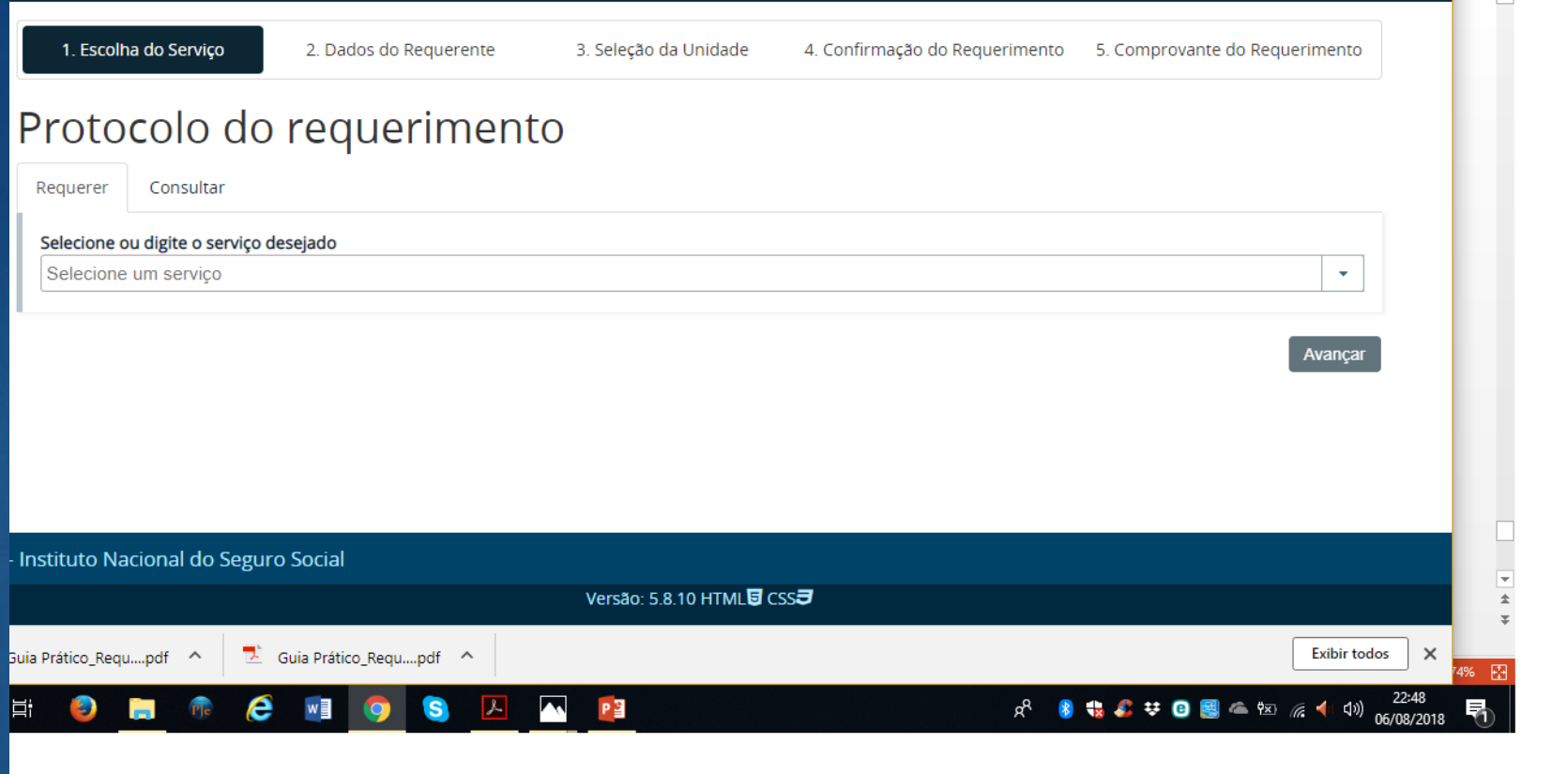

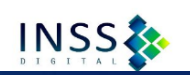

# **Observações**

#### **1ª Observação**

- $\blacktriangleright$  durante todo o processo, se necessário voltar a página, não utilize os botões do navegador, mas somente os botões disponíveis na parte inferior da tela.
- Informe o CPF do segurado/cidadão e clique em "Consultar CPF", representado pelo ícone

#### **2ª Observação**

- É indispensável clicar no ícone após digitar o CPF, caso contrário não será possível dar prosseguimento ao requerimento. Essa ação fará com que os dados cadastrais do cidadão migrem para o sistema
- No campo "Informações de Contato", é obrigatório fornecer pelo menos um telefone. O campo "Email" é de preenchimento facultativo, contudo, sugere-se seu preenchimento, uma vez que assim será possível receber mensagens de aviso a cada mudança de status do processo.

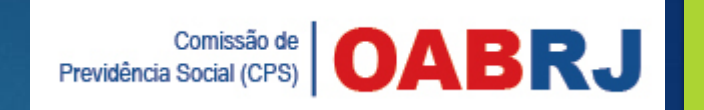

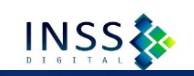

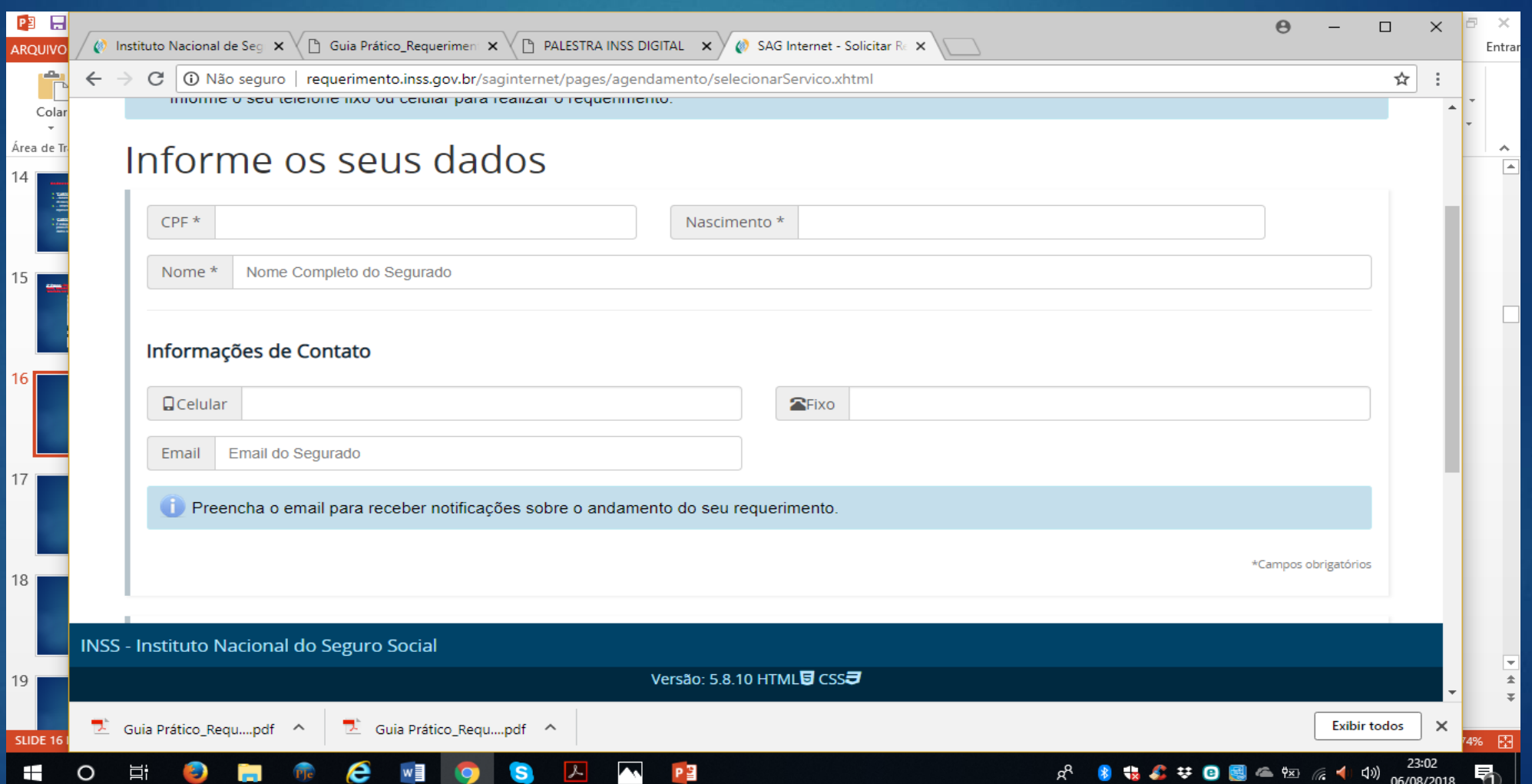

### Cadastramento de tarefas/requerimento à distância **Observações**

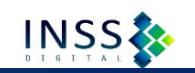

▶ - No campo "Arquivos", clique em "Selecionar" para inserir os documentos. Observe os parâmetros de digitalização exigidos pelo INSS.

- Na coluna "Descrição do Arquivo", sintetize o conteúdo do arquivo.

 - Na coluna "Ações", clique em para autenticar o arquivo, se for o caso, e depois clique em "Avançar".

 Atenção: muito cuidado para não autenticar arquivos que não sejam originais.

 É necessário autenticar, somente os arquivos originais o arquivo "\_ORIGINAIS"

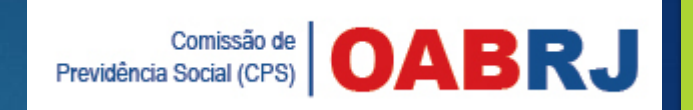

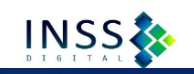

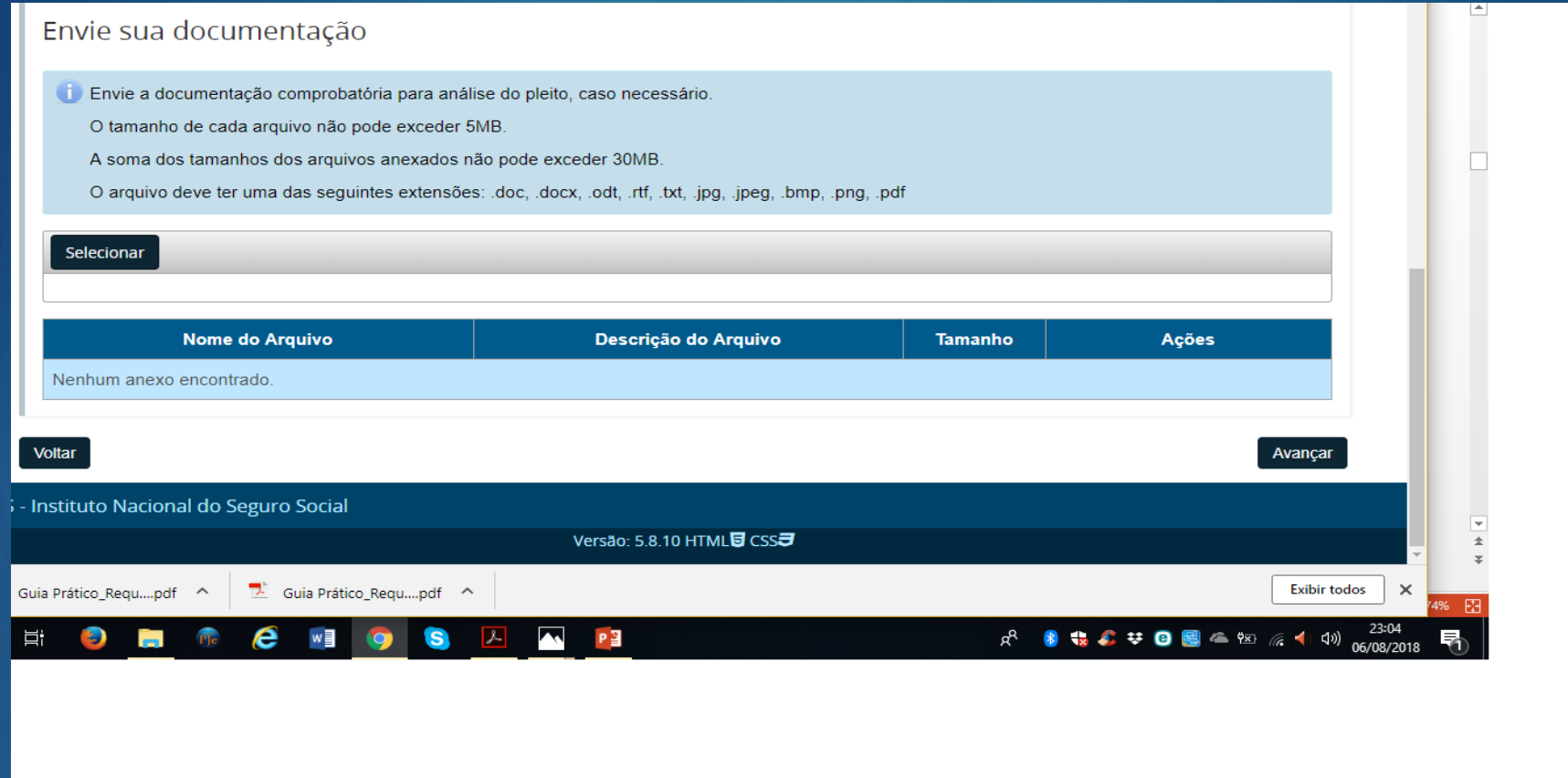

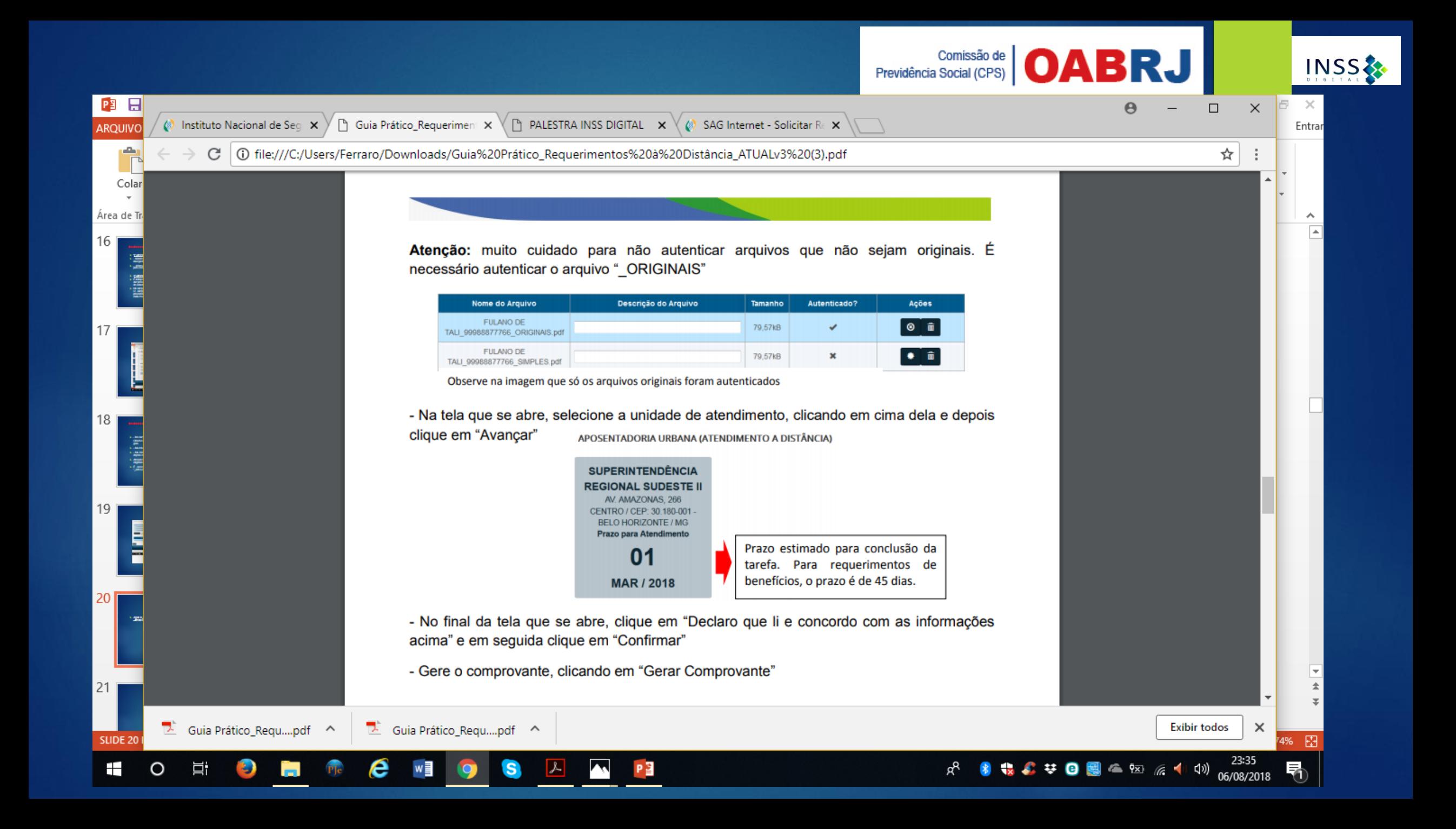

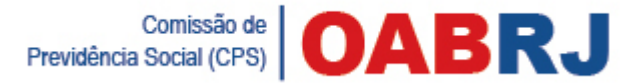

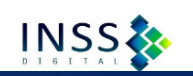

▶ No final da tela que se abre, clique em "Declaro que li e concordo com as informações acima" e em seguida clique em "Confirmar"

Gere o comprovante, clicando em "Gerar Comprovante" que também poderá ser salvo em PDF

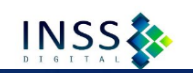

▶ 1. Realizar "login" no sistema, clique na aba "Consultar" da página inicial.

- 2. No quadrante "Atendimento à distância", serão listadas todas as tarefas cadastradas/solicitadas pelo advogado.
- **ATENÇÃO -** Não é possível visualizar tarefas cadastradas por outros advogados ou por outros usuários.
- $\blacktriangleright$  3.
- Os Atendimentos à Distância podem ser filtrados pela **"Situação":**
- ▶ Pendente;
- Cancelada;
- Concluída;
- Exigência;

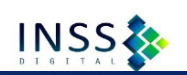

### Consultar e acompanhar os requerimentos

- **Cada tarefa possui as seguintes "Ações" possíveis:**
	- 1. Gerar comprovante imprimir
	- 2. Detalhar Tarefa
	- 3. Cancelar Tarefa
- Na ação **"Detalhar Tarefa"**, é possível incluir comentários e anexos, desde que o status da tarefa seja **"Pendente"** ou **"Exigência".**
- Importante sempre registrar comentário sempre que for anexado novos documentos para facilitar o entendimento dos servidores que irão analisar a tarefa. É necessário autenticar a documentação original inserida.
- É através do ícone **"Detalhar Tarefas"** que o advogado poderá consultar comentários e/ou exigências cadastrados pelo INSS, lembrando que toda a comunicação entre INSS e advogado se dará preferencialmente através desse mecanismo.

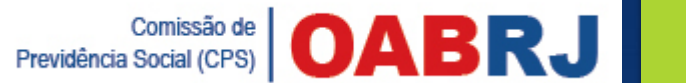

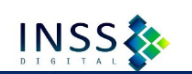

# EXIGÊNCIAS – VIA SISTEMA

 É de responsabilidade do advogado parceiro em Acordo de Cooperação Técnica acompanhar rotineiramente as tarefas cadastradas, bem como a observância dos prazos, tais como o de cumprimento de exigências.

▶ O cumprimento de exigências pelo advogado também se dará através de comentários e anexação de documentos.

 **PRAZO PARA CUMPRIR AS EXIGÊNCIAS, SE NÃO ESTIVER EXPRESSO SERÁ DE 05 (CINCO) DIAS.**

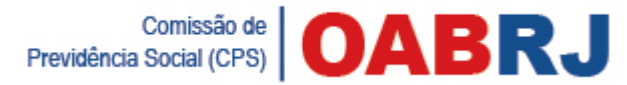

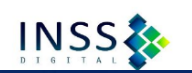

# DOWNLOAD DE DOCUMENTOS

1. Para fazer download de documentos, como por exemplo, cópia de processo solicitado via cadastramento de tarefa, após realizar "login" no sistema, clique na aba "Consultar".

2. Localize a tarefa correspondente e clique em "Detalhar tarefa"

3. Clique na aba "Anexos", localizada no canto superior esquerdo da tela que se abre - Para baixar os arquivos desejados, clique no botão "Download" na coluna "Ações"

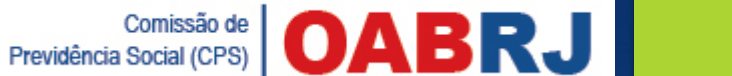

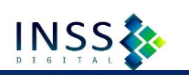

 Para informações gerais e consultas sobre os documentos necessários para requerimentos de benefícios acessar **[www.inss.gov.br](http://www.inss.gov.br/)**

 Para emissão de extratos pelo próprio cidadão/usuário, tais como extrato CNIS, extrato de Empréstimo Consignado, Histórico de Créditos de Benefícios, entre outros. É necessário "login" e senha, cadastrados diretamente pelo cidadão, na página **meu.inss.gov.br**

 Para requerer benefícios, revisão e interpor recursos acessar **requerimento.inss.gov.br**

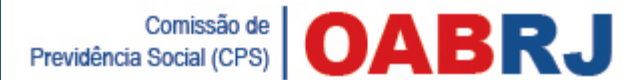

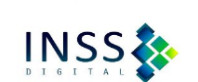

## Observações importantes

▶ Ficar atento atentos quanto a forma do envio da documentação.

Existe uma limitação no tamanho do arquivo.

▶ Os arquivos devem ser digitalizado seguindo os padrões do sistema.

# Observações importantes

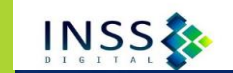

Previdência Social (CPS) **OABRJ** 

 **CNIS** – Cadastro nacional de informação do segurado ou extrato previdenciário é solicitado pelo sistema do "meu inss"

- **Benefícios por incapacidade** não são requeridos pelo sistema INSS digital, ainda, devem ser requeridos nas agências, sem necessidade de agendamento (advogado), pois necessitam de perícia médica, ou seja, necessitam da presença física do segurado para concessão do benefício (auxílio-doença, aposentadoria por invalidez, auxílio-acidente)
- **A procuração do advogado e o documento de identificação do advogado** devem ser juntados no arquivo de documentos originais do processo
- Todos os documentos originais devem ser digitalizados na forma original "coloridos"

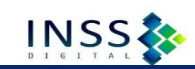

### Padrão dos documentos anexados ao requerimento

- ▶ Os documentos originais digitalizados devem ser coloridos.
- ▶ O arquivo deve estar em 24 bits, com resolução mínima de 150 dpi.
- $\triangleright$  Todos os documentos devem estar em PDF.
- ▶ O tamanho de cada arquivo não deve ultrapassar 5mb.
- $\triangleright$  O requerimento com todos os documentos não poderão ultrapassar 30mb.
- ▶ Não esquecer de digitalizar de forma legível.

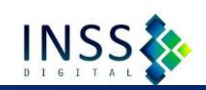

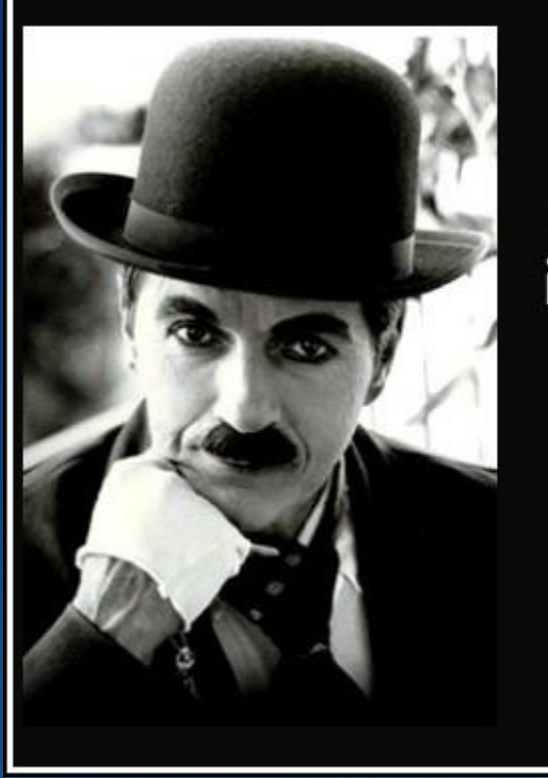

A vida é uma peça de teatro que não permite ensaios. Por isso, cante, ria, dance, chore e viva intensamente cada momento de sua vida, antes que a cortina se feche e a peça termine sem aplausos.

(Charles Chaplin)

kdfrases

# **Obrigada!**